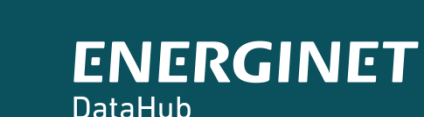

 $\boldsymbol{\Omega}$ 

Forkortet og redigeret version, redigeret af Torben Kirk Wolf,

# ELOVERBLIK

Adgang til egne data via API-kald

## KUNDEPORTALEN ELOVERBLIK

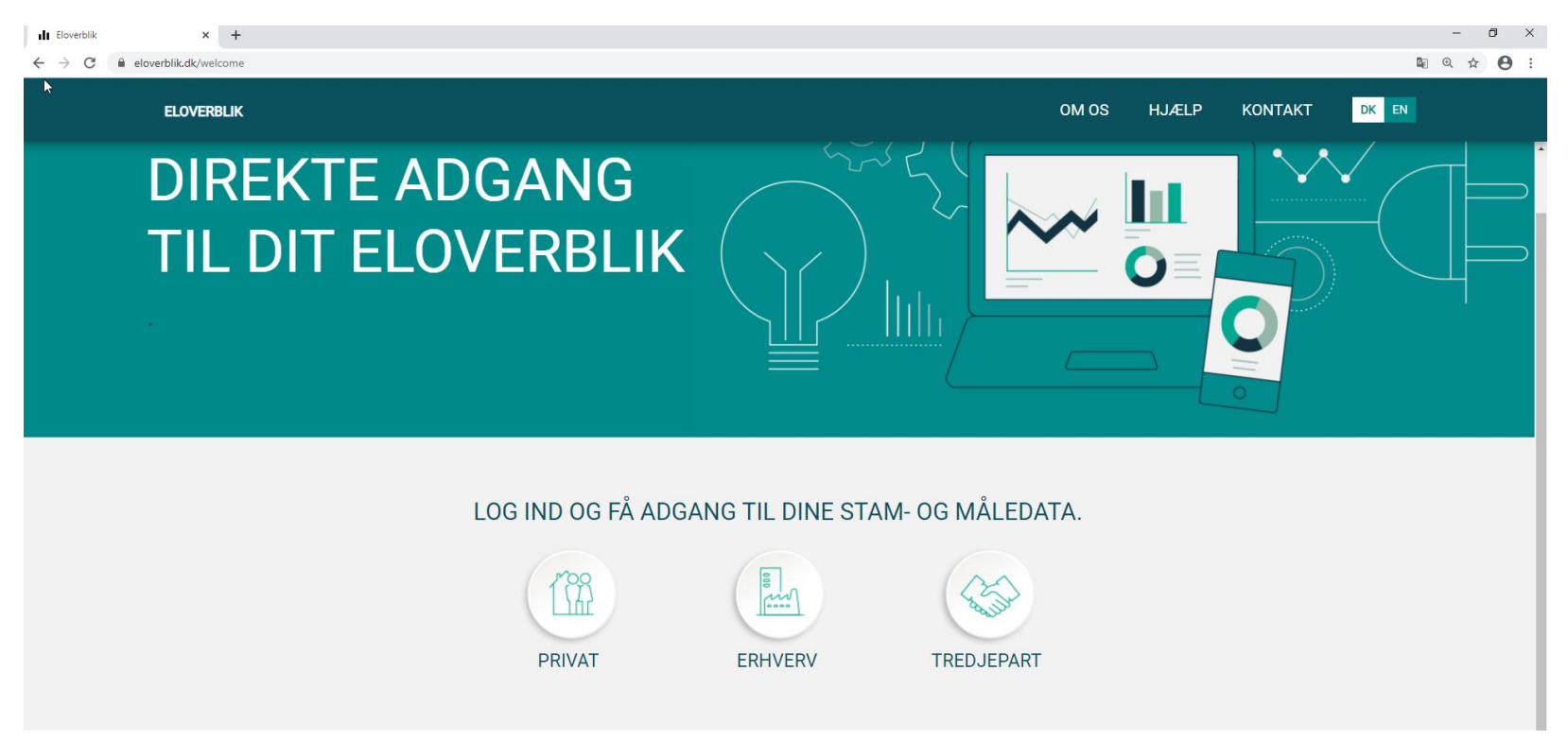

Via Eloverblik har du som elkunde adgang til de data, som din elleverandør og din lokale netvirksomhed har registreret i DataHub. Du finder Eloverblik via dette link:<https://eloverblik.dk/welcome>

Du kan læse mere om DataHub via dette link:<https://energinet.dk/El/DataHub>

.

### REFRESHTOKEN

Du kan via Eloverblik danne et såkaldt refreshtoken.

Med et refreshtoken kan du danne et dataaccesstoken , som er en forudsætning for at kunne kalde på egne data.

Et refreshtoken er gyldig i et år, men du kan til enhver tid deaktivere eller slette dit token, og et dataaccesstoken er gyldig i en time.

Klik på profilikonet øverst til højre, og klik derefter på "Datadeling".

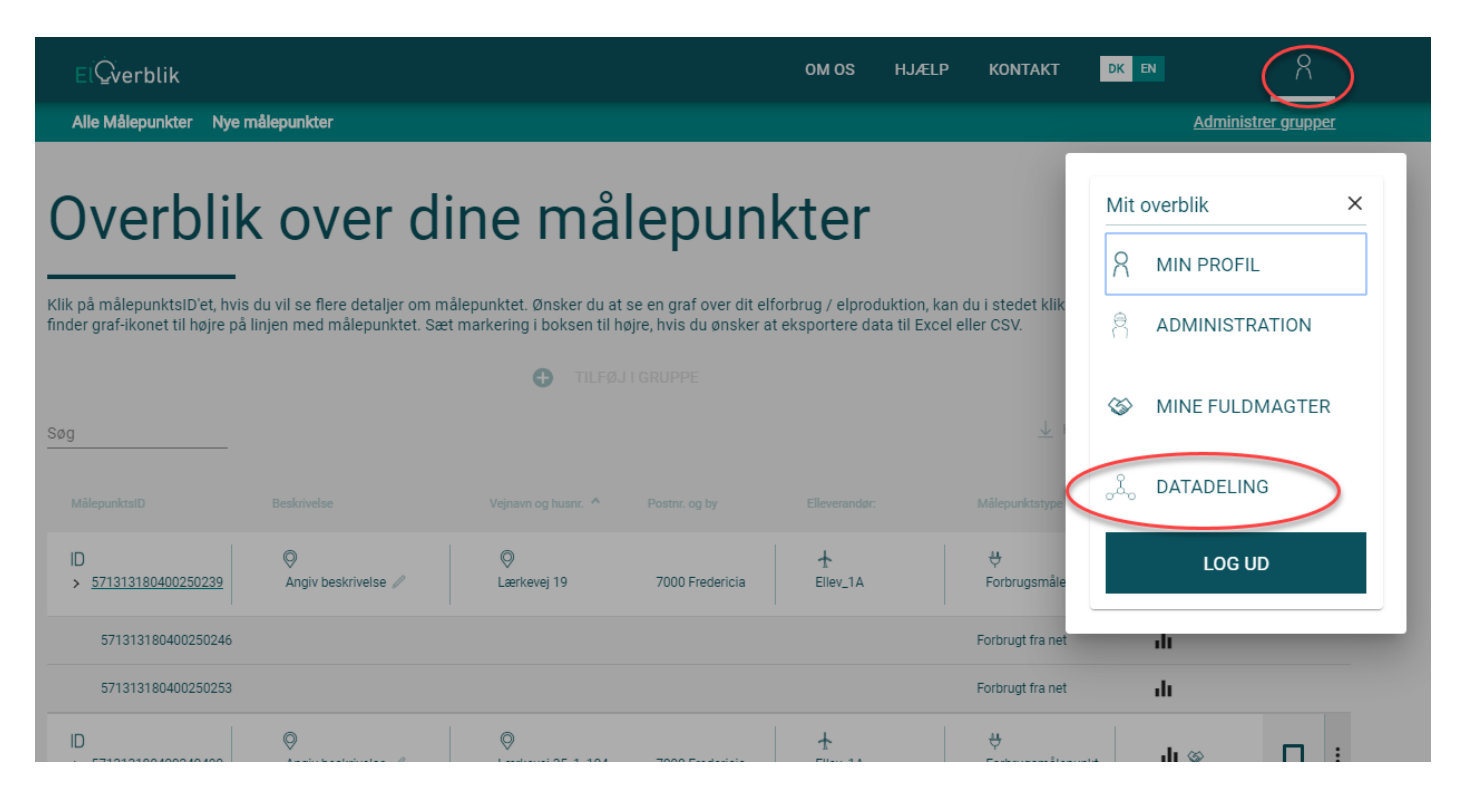

## REFRESHTOKEN- FORTSAT

Klik på "Opret Token"

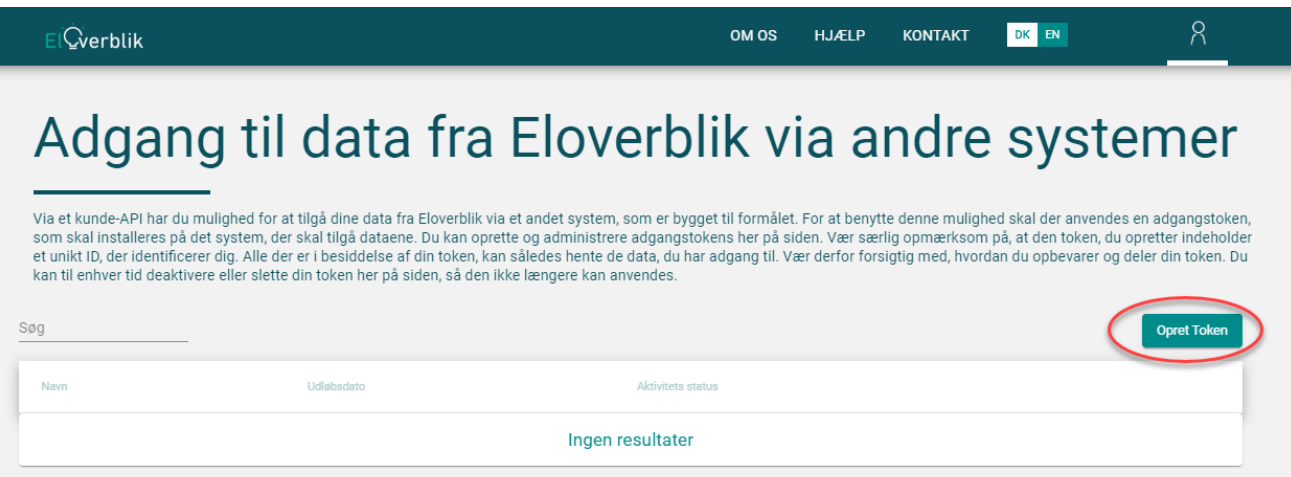

Navngiv dit token, og klik på "Opret Token".

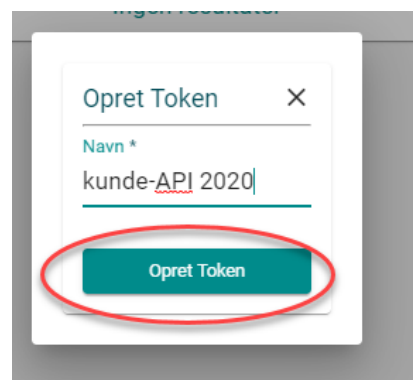

# REFRESHTOKEN- FORTSAT

Eloverblik danner nu et token, som er en unik kombination af tal og bogstaver. Klik på "Kopier til udklipsholder".

Det er vigtigt at du gemmer dit refreshtoken, da det ikke er synligt på Eloverblik, når du har lukket dette pop-up vindue.

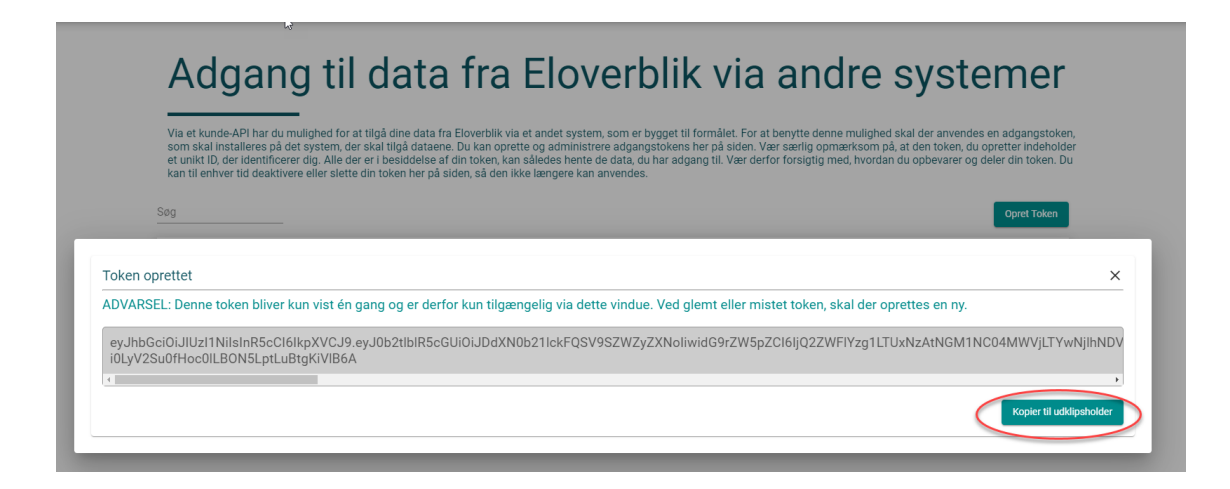

Du kan slette dit token ved at klikke på skraldespandsikonet til højre.

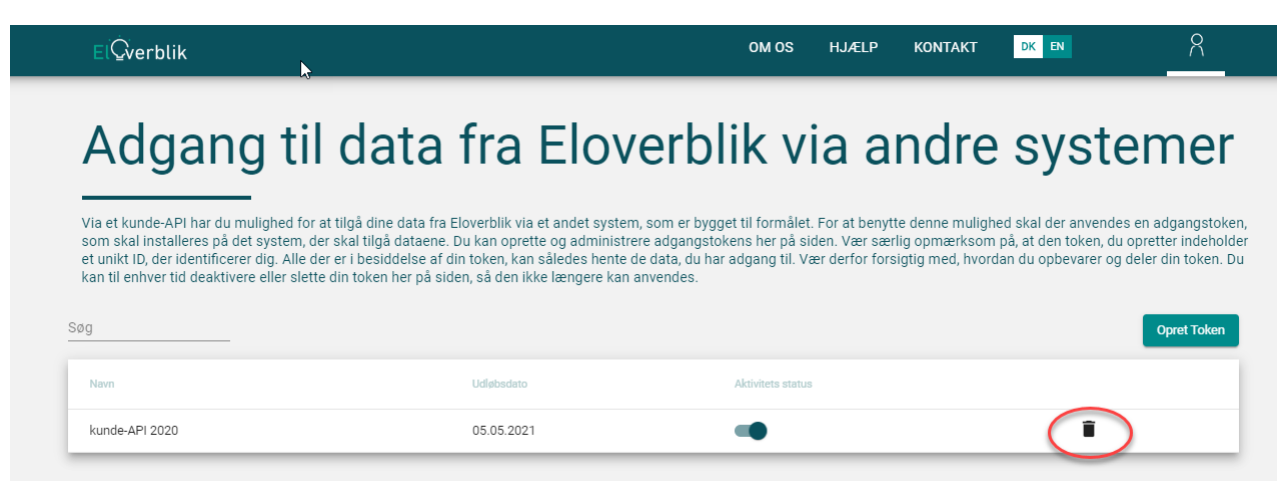

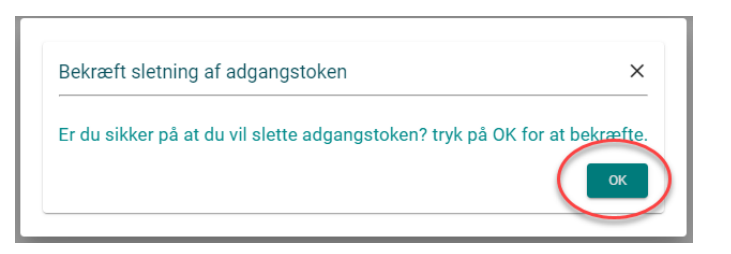

7

Hvis du støder på følgende skærmbilleder, så har dit elselskab ikke registreret din måler med dit CPR nummer. I det tilfælde skal du finde dit MålepunktsID og din webadgangskode. De findes typisk på din seneste elregning. Hvis du ikke ser dem der, så prøv at kontakte dit elselskab.

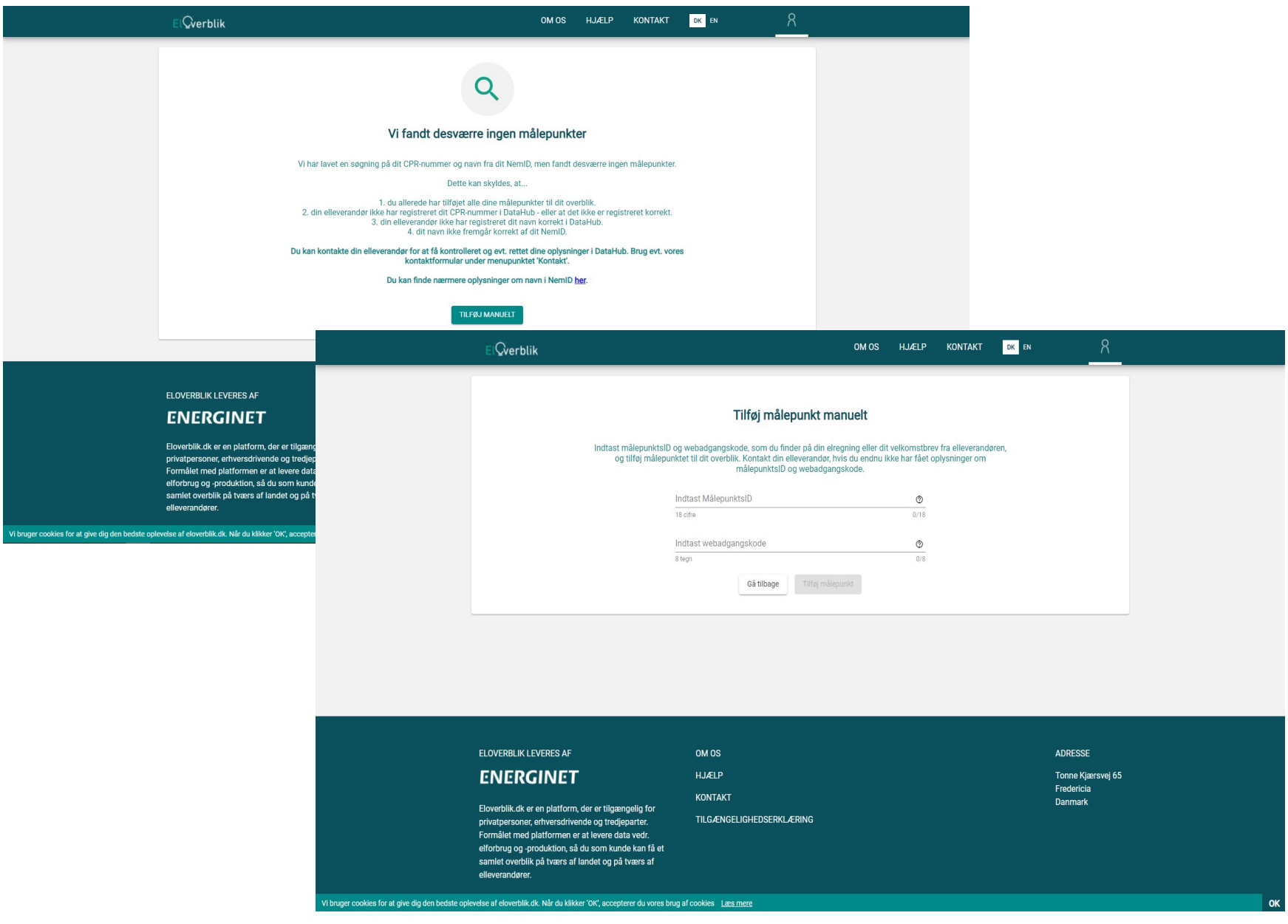